## **Viewing ACP Example Items**

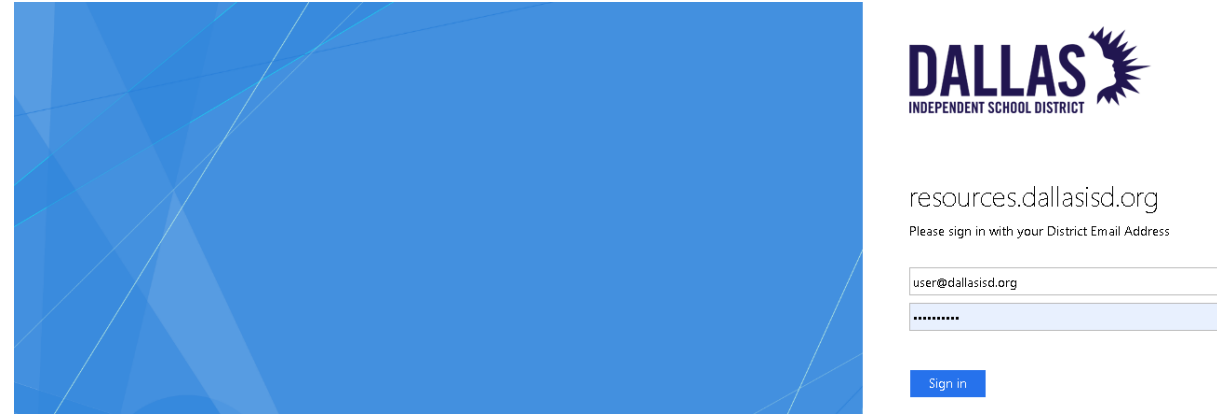

Access DAN through Clever or using your district e-mail address, log into DAN with URL: <https://dallasisd.schoolcity.com/>

1. Click on **Launchpad :::** (1a) and select **Assessments** (1b).

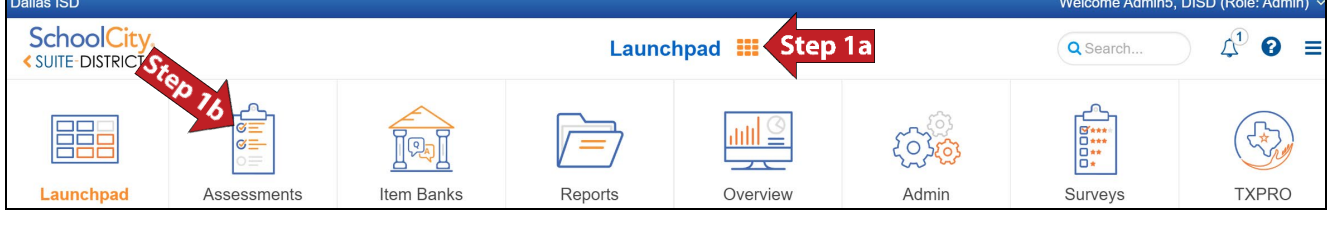

2. Click on the District tab (2).

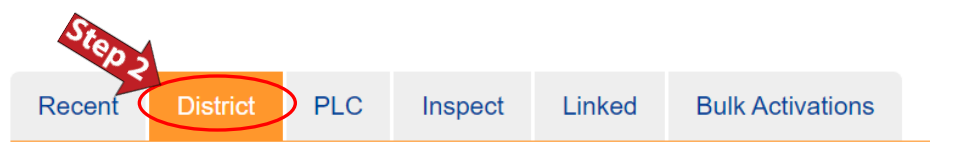

3. Click on (3a) to deselect all the options and select **DISTRICT QUARTERLY\_FAST TRACK EXAMPLE SETS Sem1 23-24Q1** (3b) from the drop-down list.

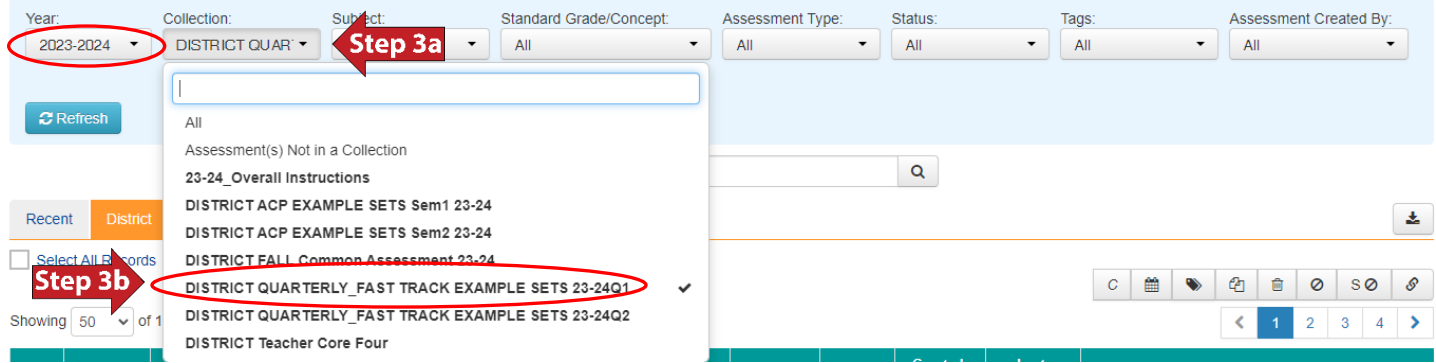

Subject: 4. Click on  $\frac{1}{4}$  (4a) to deselect all the options and select the desired subject (4b) from the drop-down list. Click on  $\boxed{\text{x}_{\text{Refresh}}}$  (4c) to see the results.

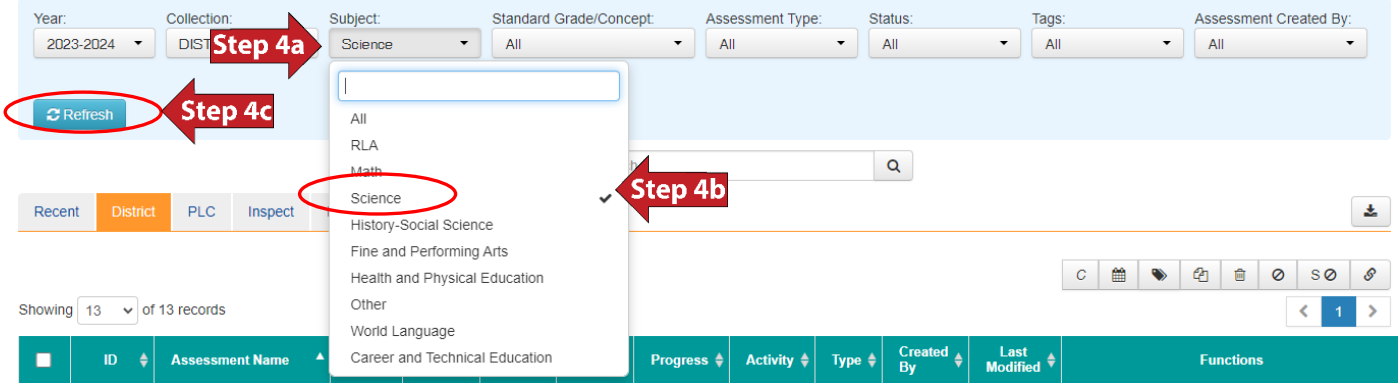

## 5. The results are shown.

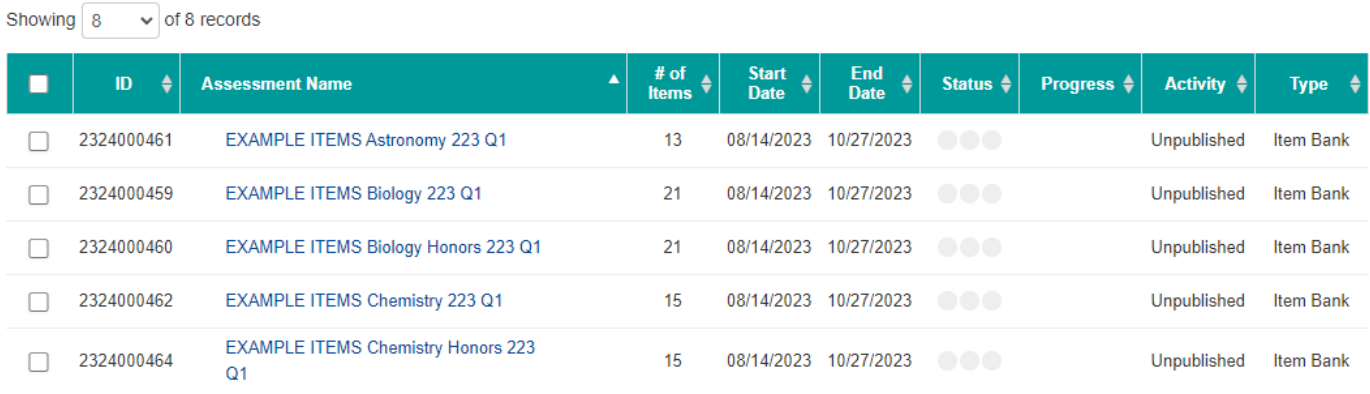